# Die eigene Website Zusatzkapitel "Umsetzung Formular Arzt"

Im Folgenden finden Sie einige Zusatztipps zu Kapitel 8 des Buchs "Die eigene Website". Mehr Infos zum Buch auf der [Website zum Buch.](http://website.benutzerfreun.de/)

# **Planung**

Sie sehen, es ist ganz einfach, Formulare zu erstellen. Dennoch ist es eine Kunst, Formulare zu erstellen, die auch so funktionieren, wie es die Benutzer erwarten. Formulare sind eine kritische Angelegenheit. Denn wenn Sie einen Besucher auf der Formular-Seite haben, haben Sie ihn normalerweise genau da, wo Sie ihn haben wollen: Er ist kurz davor, Ihnen einen großen Auftrag anzuvertrauen. Oder er will zumindest Ihren Newsletter bestellen oder eine Anfrage an Sie stellen.

Deshalb ist es so wichtig, hier alles richtig zu machen. Überlegen Sie also kurz, bevor Sie loslegen:

Was will der Benutzer hier tun? Vermutlich nicht alle seine persönlichen Daten rausrücken, sondern nur die nötigsten. Und überlegen Sie außerdem: Was brauchen Sie unbedingt? Vermutlich zunächst nur die E-Mail-Adresse und einen Text mit der Anfrage. Halten Sie sich hier also möglichst zurück mit Ihrem Wissensdurst. Haben Sie das Vertrauen des Benutzers, indem Sie ihm schnell und kompetent antworten, können Sie alle anderen Informationen wie sein jährliches Haushaltseinkommen und seine Schuhgröße später immer noch abfragen.

## **Gestaltung**

Wie alle anderen HTML-Elemente können Sie Formulare mit CSS praktisch beliebig gestalten. Achten Sie dabei darauf, dass die Formulare übersichtlich und leicht benutzbar bleiben. Niemand füllt gern Formulare aus, daher sollte es Ihr Ziel sein, diese Arbeit für Ihre Benutzer so kurz und so angenehm wie möglich zu gestalten.

Wichtig ist, dass immer ganz klar ist, was in welches Feld hinein kommt. Ärgern Sie Ihre Benutzer nicht, indem sie ihnen vorschreiben, in welchem Format sie die Felder befüllen.

Markieren Sie auch deutlich, welche Felder Pflichtfelder sind und welche nicht. Wobei Sie bei nicht-Pflichtfeldern auch kurz überlegen sollten, ob Sie diese nicht lieber gleich weglassen. Denn je weniger Felder ein Formular hat, desto wahrscheinlicher wird es ausgefüllt.

Haben Sie ein einspaltiges Formular, platzieren Sie den Button zum Abschicken am besten unter allen Formularfeldern, ausgerichtet an der linken Kante der Textfelder.

Ist Ihr Formular mehrspaltig, kommt der Button am besten nach rechts unten.

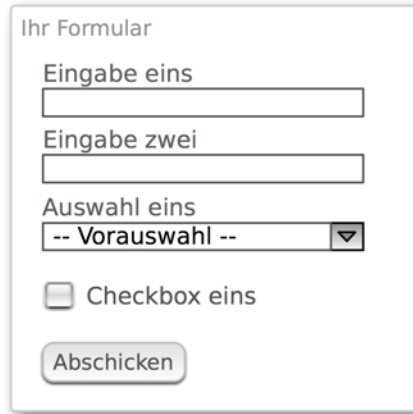

#### Gute Anordnung der Elemente für einspaltige Formulare

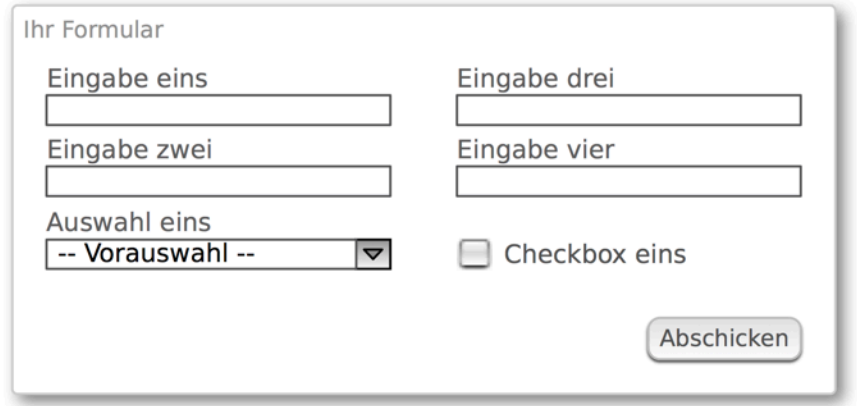

Gute Anordnung der Elemente für mehrspaltige Formulare

# **HTML-Code für unser Arzt-Beispiel**

Nun legen wir für unser Beispielprojekt aus Kapitel 5 ein Kontaktformular an. Dafür brauchen wir nur vier Elemente:

- Name
- E-Mail-Adresse
- Nachricht-Feld
- Abschicken-Button

Diese ordnen wir untereinander an. Die Angabe des Namens ist optional – wir brauchen nur eine E-Mail-Adresse, um mit dem Anfragenden Kontakt aufzunehmen, mehr nicht.

Je einfacher Sie Ihre Formulare halten, desto weniger Planung brauchen Sie. Wir können also gleich starten:

- 1. Öffnen Sie die Seite *kontakt.html* und speichern Sie sie unter einem neuen Namen ab.
- 2. Ergänzen Sie unten den HTML-Code für das Formular:

```
<form method="post" enctype="text/plain" action="mailto:ihr.name@ihresite.de">
    Ihr Name: <input type="text" name="Name"><br/>>br>
    Ihre E-Mail: <input type="text" name="email"><br>
    Ihre Nachricht:<br>
    <textarea name="Nachricht" rows="12" cols="65" wrap="wrap"></textarea>
    \epsilonhr>
    <input type="submit" name="Submitbutton" value="Senden">
```
 $\lt$ /form>

 3. Speichern Sie und testen Sie das Aussehen der Seite im Browser. Damit sind die Elemente alle an Bord, sehen aber noch ziemlich mau aus.

Bereiten wir also alles für die hübsche Gestaltung per CSS vor:

4. Erweitern Sie den Code:

```
<form class="kontaktformular" method="post" action="mailto:ihr.name@ihrserver.de">
     <fieldset>
          ecusec><br><legend>Ihre Frage an uns</legend><br><label for="Name">Name:</label><br><input type="text" name="Name" value=""><br>
          <label for="email" class="bold">E-Mail-Adresse:</label><br><input type="text" name="email" value=""><br>
          <label for="Nachricht" class="bold">Ihre Nachricht:</label>
          <textarea name="Nachricht"></textarea><br/>sh
           <input type="submit" name="Submitbutton" id="submitbutton" value="Abschicken">
     \le/fieldset>
\leq/form>
```
In dieser Variante nutzen wir das Element label. Es ist die modernere Möglichkeit, klarzumachen, was in welche Felder gehört. So wird das Formular leichter zugänglich, weil deutlich ausgezeichnet ist, welche Funktion der Text hat. (Vergleiche dazu das Thema Barrierefreiheit im Kapitel 7.)

Jetzt machen wir uns an die optische Gestaltung per CSS:

- 1. Öffnen Sie stylesheet6.css des Arztprojekts mit Ihrem Editor.
- 2. Ergänzen Sie die Formatierungs-Anweisungen:

```
form.kontaktformular fieldset {
    margin-top: 25px;<br>padding: 10 10 10px;<br>width: 500px;
\mathbf{I}form.kontaktformular legend {
  padding: 0 10px;
   font-weight: bold;
\mathbf{r}form.kontaktformular_label {
     float: left;
     width: 130px;
\overline{\phantom{a}}. bold ffont-weight: bold;
\mathbf{r}form.kontaktformular input, textarea {
     width: 220px;
     margin-bottom: 5px;
\mathbf{r}form.kontaktformular textarea {
     width: 350px;
    height: 150px:
j.
#submitbutton {
    margin-left: Opx;
     margin-top: 25px;
    width: 100px;
\mathbf{1}
```
fieldset brauchen Sie nicht unbedingt, aber es gruppiert zusammen gehörige Elemente in Formularen optisch und semantisch.

Sie finden die Datei auch unter: [http://](http://website.benutzerfreun.de/html-css/arzt6/stylesheet6.css) [website.benutzerfreun.de/](http://website.benutzerfreun.de/html-css/arzt6/stylesheet6.css) [html-css/arzt6/stylesheet6.css](http://website.benutzerfreun.de/html-css/arzt6/stylesheet6.css)  3. Speichern Sie die Datei und sehen Sie sich im Browser das Ergebnis an.

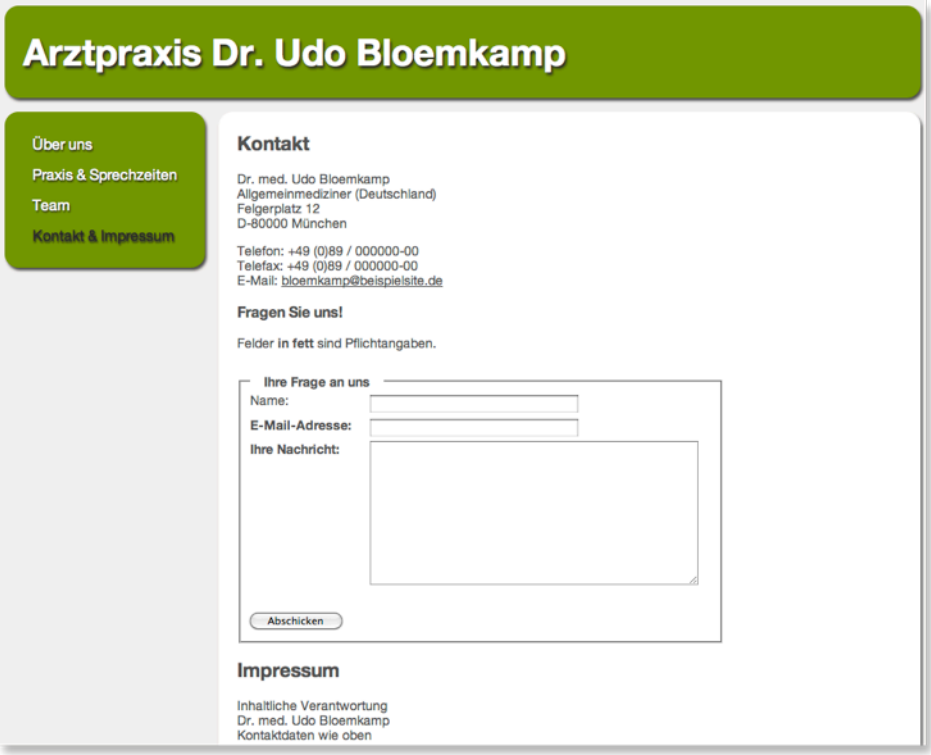

Das mit CSS formatierte Kontaktformular

# **Script auf dem Server**

Damit die Anfragen der Besucher auch tatsächlich an Sie verschickt werden, müssen Sie das PHP-Skript auf Ihrem Server einrichten. Sie müssen das Skript dazu nicht verstehen – denn Sie tragen dort lediglich Ihre Mailadresse ein und geben an, mit welcher Betreffzeile die Mail an Sie versehen werden soll.

- 1. Erstellen Sie ein leeres Textdokument (mit Ihrem Text- oder HTML-Editor).
- 2. Speichern Sie es unter dem Namen "Formular-Feedback.php".

Dieser Name ist sinnvoll, weil das Skript nicht nur das Verschicken übernimmt, sondern auch das Feedback für Ihren Besucher anzeigt, wenn er seine Anfrage abgeschickt hat.

### 3. Legen Sie den HTML-Teil der Seite an:

```
</DOCTYPE html PUBLIC "-//W3C//DTD XHTML 1.0 Transitional//EN" "http://www.w3.org/TR/xhtml1/DTD/xhtml1-transitional.dtd"><br><html xmlns="http://www.w3.org/1999/xhtml">
  <sub>head></sub><br>← <title>Arztpraxis Dr. Udo <u>Bloemkamp</u> - Kontakt Hausarzt München</title>
    <meta http-equiv="Content-Type" content="text/html; charset=utf-8">
    <link rel="stylesheet" type="text/css" media="screen" href="stylesheet6.css"><br><link rel="stylesheet" type="text/css" media="print" href="print.css"><br><link rel="stylesheet" type="text/css" media="screen and (max-device-widt
    <meta name="viewport" content="user-scalable=no, width=device-width">
    <meta meta name="description" content="Kontaktieren Sie uns - Hausarzt-Praxis Dr. Udo Bloemkamp in München.">
</head><br><br/>body>
<p>Vielen Dank für Ihre Nachricht. Wir werden Ihnen so schnell wie möglich antworten.</p>
</body><br></html>
```
 4. Damit auch Titel- und Navigationsleiste zu sehen sind auf der Antwort-Seite, sollten Sie den HTML-Code dafür ebenfalls noch

Wenn Sie mit dem HTML-Editor Coda arbeiten, testen Sie das Verschicken von Formularinhalten nicht mit der Vorschau, das funktioniert oft nicht richtig. Nehmen Sie statt dessen Safari oder Firefox.

in das Dokument kopieren (für die Funktion ist das aber nicht wichtig).

#### 5. Ergänzen Sie im body das Skript:

 $phc</math$ # mit dieser Funktion löschen wir Zeilenumbrüche; so stellen wir sicher, dass keine weiteren E-Mail-Adressen oder Schadcode<br>eingeschmuggelt werden können<br>function clear\_user\_input(\$value) {<br>if (get\_magic\_quotes\_gpc()) \$val  $\mathbf{r}$ \$email = \$HTTP\_POST\_VARS[email]; ### Konfiguration ###<br>\$mailto = "ihre.mail@ihresite.de"; # die Adresse sollte unbedingt im Code stehen, nicht über das Formular übertragen werden;<br>andernfalls könnten Spammer das Skript nutzen, um beliebige Mails darüber z # Angabe des Absenders; ausgelesen aus dem Formular<br>\$mailhead = "<u>From</u>: \$email\n"; # manche Hoster überschreiben diese Angabe mit ihrem eigenen Absendernamen \$mailhead = "From: \$email<br>reset (\$HTTP\_POST\_VARS); # E-Mail-Text zusammenstellen<br>\$body ="Werte, die von der Website übermittelt wurden:\n"; \$body ="Werte, die von der Website ubermittelt wurden:\n";<br>forecal (\$\_PDST as \$key => \$value) {<br>\$key = clear\_user\_input(\$key);<br>\$value = clear\_user\_input(\$key);<br>\$value = clear\_user\_input(\$kolue);<br>if (\$key=='extras') {<br>if (\$ \$body .= "\$value\n";<br>}<br>}<br>else {<br>\$body .= "\$value, ";<br>\$counter += 1;<br>}  $\rightarrow$ }<br>else {<br>\$body .= "\$key: \$value\n";<br>}  $\rightarrow$ }<br>else {<br>\$body .= "\$key: \$value\n";<br>}  $\mathbf{F}$ ;<br># Mail verschicken<br>mail(\$mailto, \$mailsubj, \$body, \$mailhead);  $\overline{2}$ 

Sie müssen nur die E-Mail-Adresse bei ### Konfiguration ### anpassen.

- 6. Speichern Sie und übertragen Sie das Skript zu Ihrem Server.
- 7. Öffnen Sie die HTML-Seite mit dem Formular und tragen Sie beim Start-Tag des form-Elements unser neues Skript als Aktion ein:

#### <form method="post" action="Formular-Feedback.php">

Dazu müssen das PHP-Skript und die HTML-Datei im selben Verzeichnis liegen.

Das einzige Element, das Sie in HTML- und PHP-Datei einheitlich benennen müssen, ist das für die Absender-Mailadresse. In unserem Beispiel heißt sie email. Dieser Name wird mit an das PHP-Skript übermittelt und als Absender der Mail verwendet. Bei allen anderen Namen für die Formularelemente sind sie frei, und Sie können beliebig viele Elemente hinzufügen, das Skript übernimmt sie alle und leitet die Eingaben des Benutzers an Sie weiter.

Testen Sie, ob alles so funktioniert, wie erwartet. Das Skript können Sie auch herunterladen. Sie müssen dann noch Ihre eigene Mailadresse noch eintragen und es mit der Dateiendung .php statt .php.html auf Ihrem Server speichern. Es liegt hier:

[http://website.benutzerfreun.de/formulare/Forumlar-](http://html-buch.benutzerfreun.de/formulare/Forumlar-Feedback.php.html)[Feedback.php.html](http://html-buch.benutzerfreun.de/formulare/Forumlar-Feedback.php.html)

Damit Sie nicht alles tippen müssen, finden Sie den Code unter: [http://](http://html-buch.benutzerfreun.de/formulare/Formular-Feedback.php.html) [website.benutzerfreun.](http://html-buch.benutzerfreun.de/formulare/Formular-Feedback.php.html) [de/formulare/Formular-](http://html-buch.benutzerfreun.de/formulare/Formular-Feedback.php.html)[Feedback.php.html](http://html-buch.benutzerfreun.de/formulare/Formular-Feedback.php.html) (Lassen Sie sich den Quelltext anzeigen und kopieren Sie den Code in Ihren Editor.)